## **Яндекс Бизнес – доступ к карточке организации**

Для эффективной настройки и анализа рекламы, применения более широкого спектра рекламных инструментов нам необходим доступ ккарточке Яндекс Бизнес наших клиентов. Ниже мы описываем, как предоставить права доступа.

## **Способ 1. Если у вас есть доступ к вашей карточке организации**

- 1. Необходимо зайти на сайт <https://yandex.ru/sprav/companies> с того аккаунта, на котором подвязана нужная организация.
- 2. Если у Вас под управлением несколько компаний, то заходите в конкретную карточку, к которой нужно предоставить доступ.
- 3. Внутри карточки в меню слева выберите «Доступы».

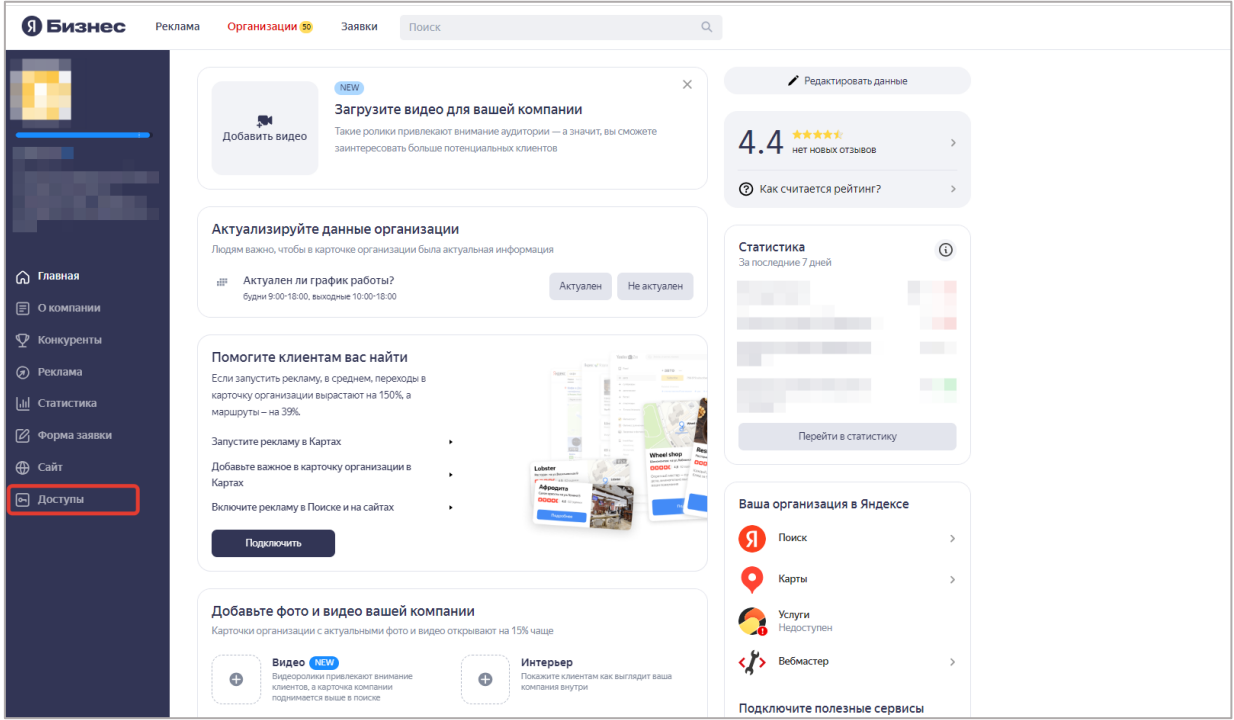

4. Нажмите кнопку «Добавить».

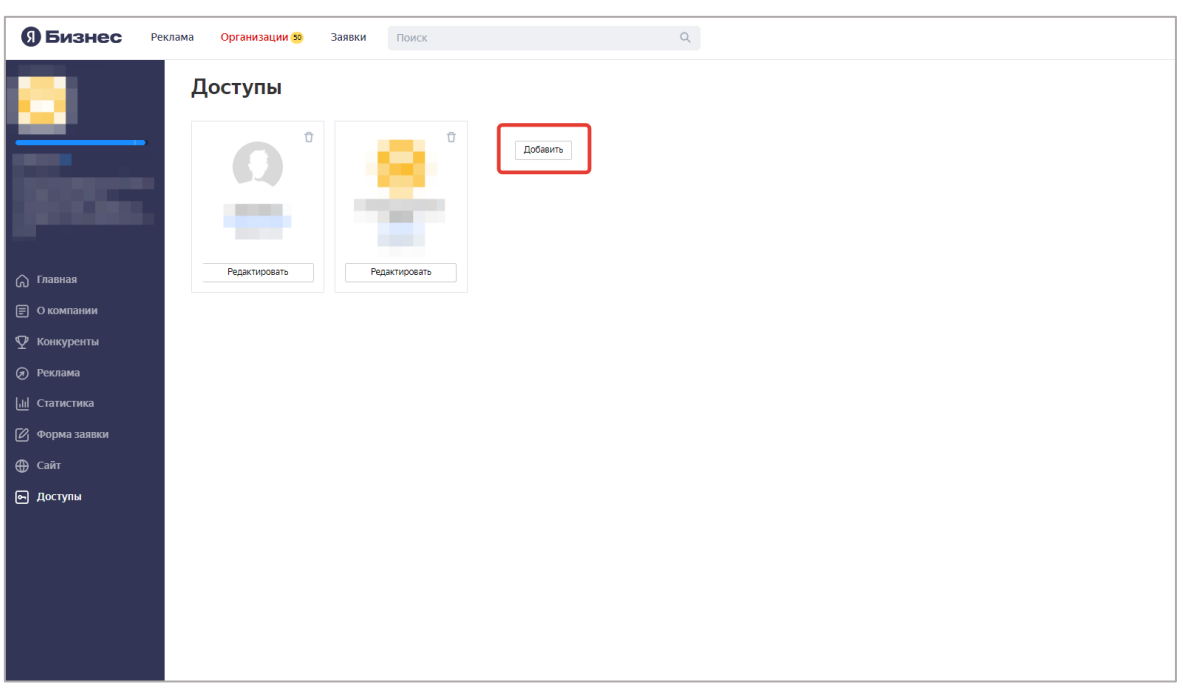

5. Введите логин пользователя «**[seodextra](mailto:seodextra@ya.ru)**» и в выпадающем списке выберите уровень доступа «Представитель», нажмите кнопку «Добавить». Повторите процедуру: введите логин пользователя «**[uraldextra](mailto:seodextra@ya.ru)**» и в выпадающем списке выберите уровень доступа «Представитель», нажмите кнопку «Добавить».

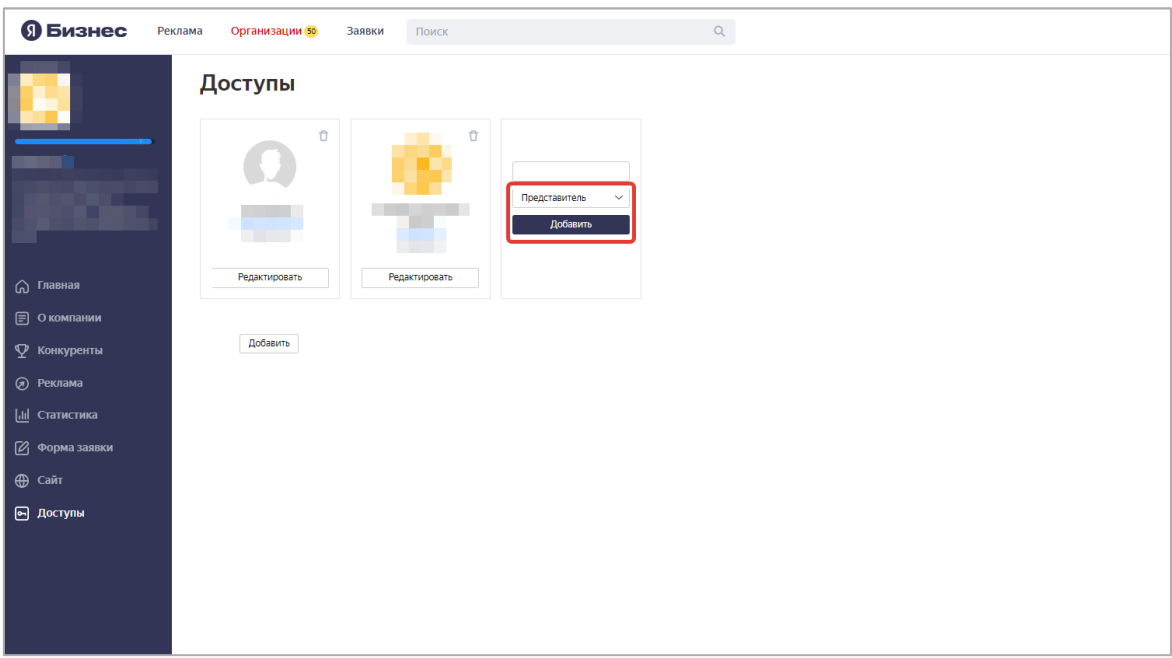

После этого мы сможем редактировать информацию о вашей организации, добавлять фото, размещать публикации, отвечать на отзывы, загружать товары, добавлять и удалять филиалы в сетях.

**Если вы не видите кнопку «Доступы», вам необходимо получить право «Владелец» на свою карточку. Для этого найдите вашу компанию в Яндекс Бизнесе.**

- 1. Перейдите на страницу [Организации.](https://yandex.ru/sprav/companies/)
- 2. В верхней части страницы в поле «Поиск» введите название компании и нажмите Q чтобы уточнить поиск, введите регион.

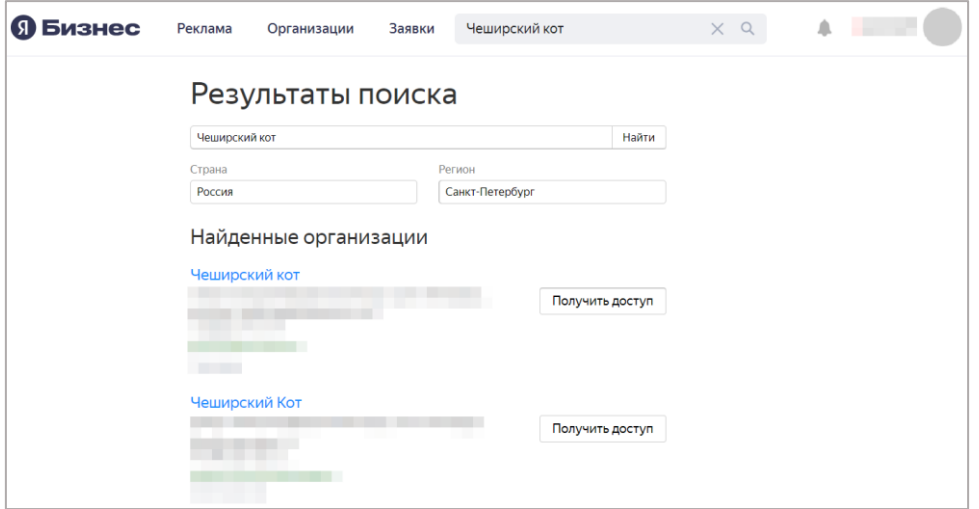

- 3. В результатах поиска найдите свою компанию и нажмите «Получить доступ».
- 4. В открывшемся окне подтвердите права на компанию. Выберите из списка номер телефона, с помощью которого вы хотите подтвердить права. Это может быть мобильный или городской телефон. Если телефон не указан или указан не актуальный, найдите свою компанию в Яндекс Картах, нажмите «Исправить неточность» и в открывшемся окне укажите актуальный номер телефона.

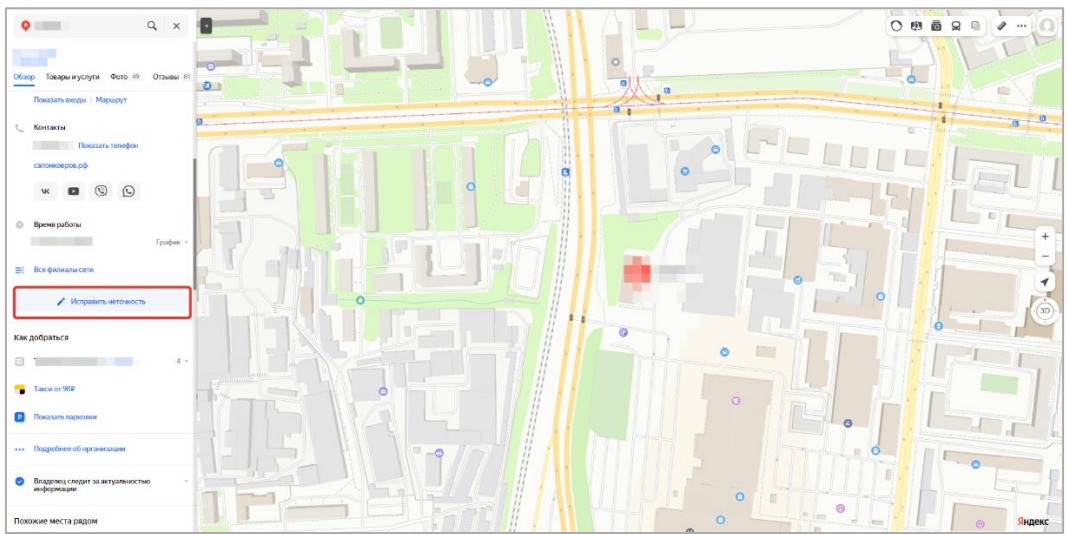

5. Если вы выбрали:

**Городской номер** — нажмите «Подтвердить звонком». Если номер телефона с голосовым меню, отметьте «Есть голосовое меню».

**Мобильный номер** — выберите способ получения кода (звонок или СМС).

6. Дождитесь СМС или звонка оператора, который сообщит код, и введите код в поле «Код подтверждения».

Если не хотите ждать — закройте окно и введите код позже. Для этого:

1. На странице «Заявки» перейдите на вкладку «На подтверждение».

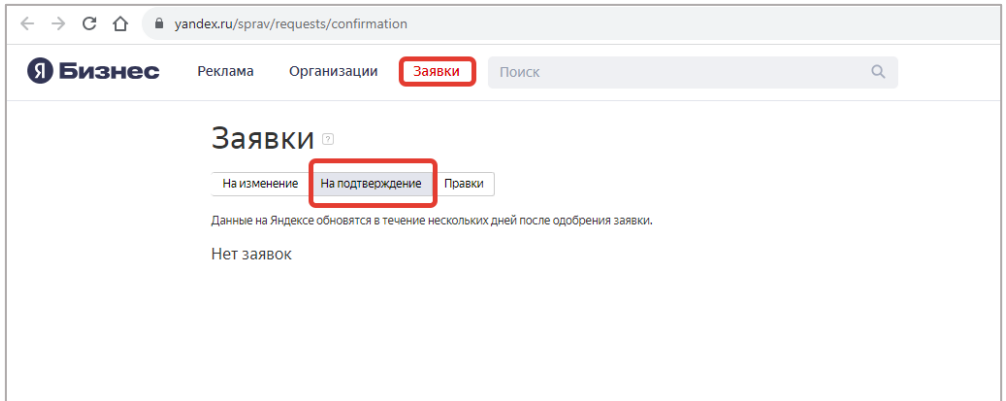

- 2. У вас будет отображаться поле «Ввести код».
- 3. Введите полученный код.

**Примечание.** У компании может быть только один пользователь с ролью «Владелец» компании. Это тот пользователь, который первым подтвердил права на профиль компании в Яндекс Бизнесе.

Если по итогу вам выдали роль «Представитель», хотя вы – владелец компании, это значит, что у компании уже есть пользователь с ролью «Владелец». Чтобы исправить это, попросите пользователя с ролью «Владелец» переназначить эту роль на вас или обратитесь к нам.

## **Способ 2. Если у вас нет доступа к вашей карточке организации**

Напишите нам на почту [adv@dextra.ru](mailto:adv@dextra.ru) о том, что у Вас нет доступа к Яндекс Бизнес. После этого мы самостоятельно запросим доступ к вашей карточке.

Нужно будет предупредить сотрудников, ответственных за ответы на телефон, что сейчас будет производиться проверка, и поступит звонок от Яндекс. Единственное, что Вам нужно будет сделать – это сообщить нам код, который вам продиктует по телефону робот Яндекса после нашего запроса. После этого мы введём код подтверждения и получим доступ к Вашей карточке.

*Мы заранее сообщим вам о том, на какой номер позвонят и сообщат код. Его нужно будет записать и отправить нам на почту [adv@dextra.ru](mailto:adv@dextra.ru) или сообщить иным способом менеджеру компании Dextra, который с Вами взаимодействует.*